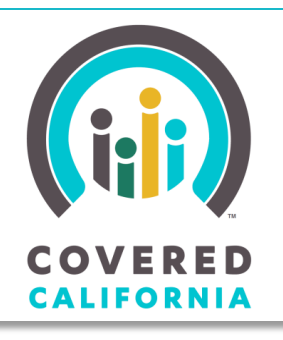

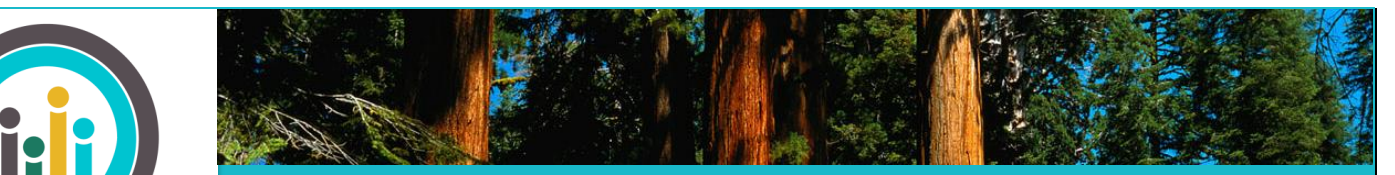

July 14, 2014

**Withdraw Application** Report a Change **Continue Change Report** Withdraw Change Report Select Health / Dental Plan Terminate Participation **Request Exemption Manage Verifications** 

**RESOURCES Manage Delegates Download PDF Application Get Adobe PDF Reader MORE OPTIONS** 

Authorized Representative Register to vote

*Your destination for affordable, quality health care, including Medi-Cal*

> This Job Aid shows how to upload verification documents, in order to help applicants understand the process. Consumers applying for health coverage and financial assistance may need to provide verification documents when their eligibility result is either Conditional or Pending. This happens when Covered California needs additional information to determine eligibility, or when the information provided in the previously submitted application does not match information provided by our electronic data sources, such as the Federal Data Services Hub (DSH) or the Employment Development Department (EDD).

Applicants can upload verification documents immediately after receiving a determination of Conditional Eligibility. To do so, the applicant clicks on the **Submit Documents** link on the *Eligibility Results* page. If the applicant does not have immediate access to the required documentation, they can come back later to their *Individual* home page and navigate to the *Manage Verifications* page from there.

The process outlined below is documented from the applicant's viewpoint, so those with an administrative role can better understand and support the procedure. **ACTIONS** 

### **How to Upload Verification Documents (Consumer View)**

Uploading verification documents in Covered California is a simple process:

- 1. Starting at the *Individual* home page, click on the **Manage Verifications**  link to move to the **Manage Verifications** page. This page is only available for cases that have uploaded or need to upload verifications. Information will only be available for household members who have a status of Conditionally Eligible or Pending **MANAGE VERIFICATIONS VEDICICATIONS** Select a row to see details below Eligible.
- 2. Access the *Submit Verifications* page by clicking on the **Submit Verifications** tab on the left side of the *Manage*

(Note: It is also possible to reach this page by clicking on the **Submit Documents** link on the *Eligibility Results* page.)

*Verifications* page.

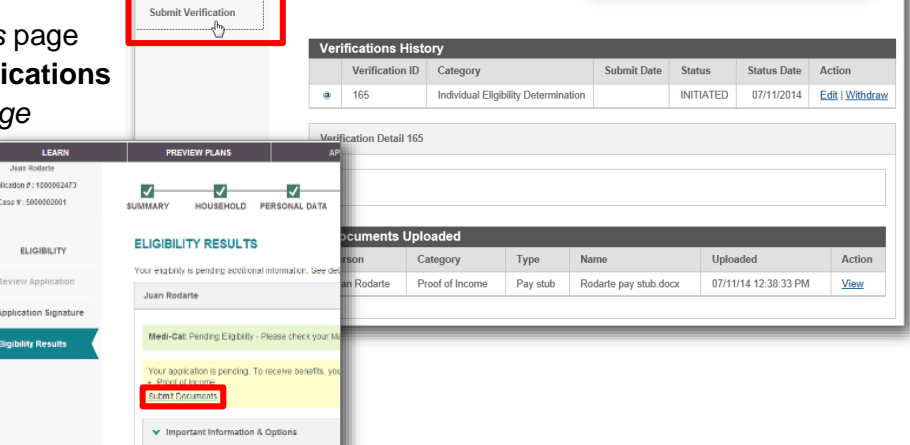

- 3. Review the **Household Information** section to confirm it is the correct case
- 4. Review the **Required Documents** section. The **Required Documents** section will display for every household member who needs to provide additional verification documents. Only Household Members with a **Required Documents** section need to provide the Documents listed
- 5. The *Submit Verification* page displays the category of document that the applicant needs to upload to fulfill a verification request from Covered California, descriptions of documents that the applicant can upload within that category, links to any previously uploaded documents, and a link to upload a new document. The status of any previously uploaded document is also available.
- 6. Clicking on the **Upload** link displays the **Upload Document** page, displaying more details of previously uploaded documents and a link to upload a new document.
	- a. Click the **View link** to view a previously uploaded document.
	- b. Remove the uploaded document by clicking the **Remove** link.
	- c. Click the **Upload Document** link to display the *Document Upload* popup.

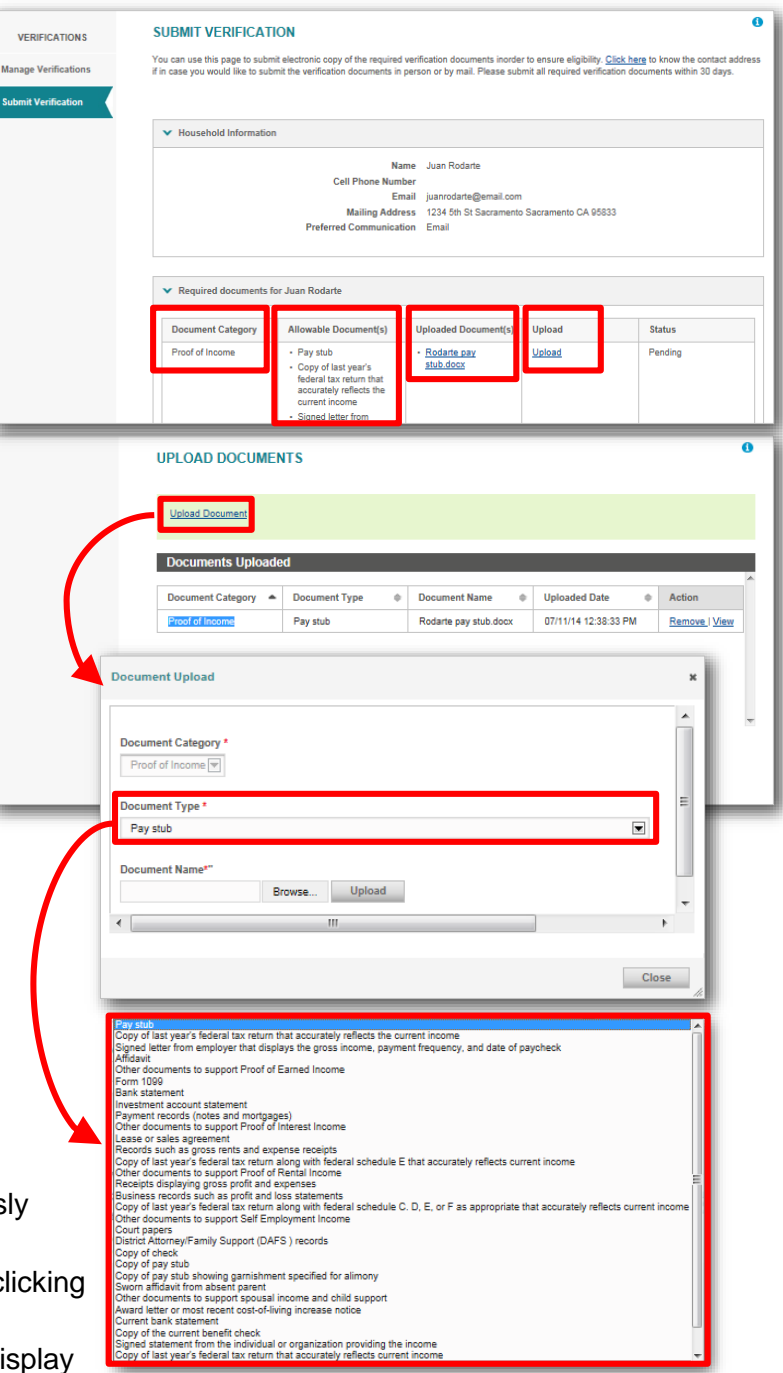

7. In the *Document Upload* popup, choose the type of document to be uploaded from the **Document Type** dropdown list, browse for the document to be uploaded on your computer, and click the **Upload** button to submit the verification document for Service Center Representative review.

8. At the bottom of the *Submit Verification* page is the **Additional Information** section, where a comment can be added to communicate with the Service Center about the document just uploaded.

Once you have submitted the verification document, a Service Center Representative will review the document to finalize eligibility. Additional documentation may be requested or the applicant may be contacted about the documents provided. Communication from the

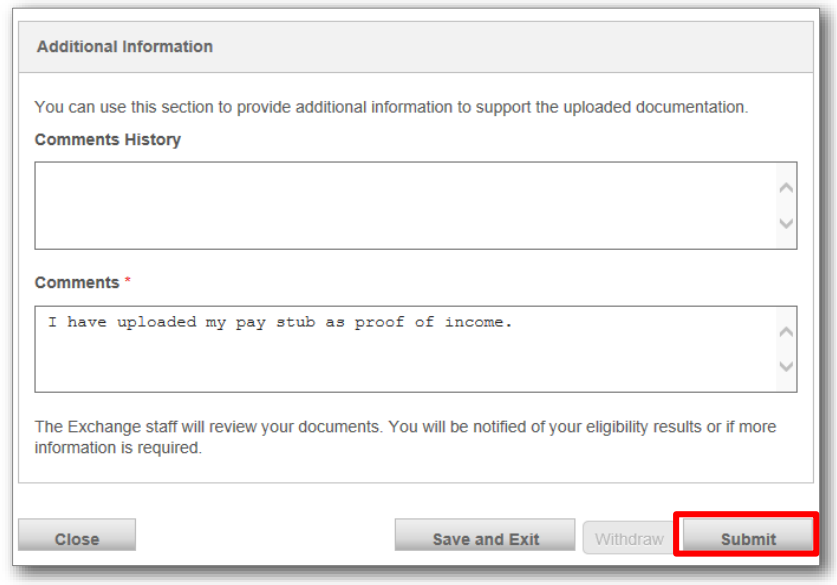

Service Center to the applicant can be via the **Comments History** section shown here, or through the Preferred Communication Method (postal mail or CalHEERS secure mailbox).

#### **Next Steps**

A Service Center Representative reviews the verification documents and may need to follow up for questions or clarifications. If Covered California determines that an uploaded document is incorrect or otherwise does not address the required verification, the applicant or assister can use the **Withdraw** button to remove it.

The applicant can now view these uploaded documents from the *Manage Verifications* page. The applicant may click on **Edit** to edit the submission while it is unverified, or click on **Withdraw** to cancel submission of a document. The applicant can also click on **View** to display the document.

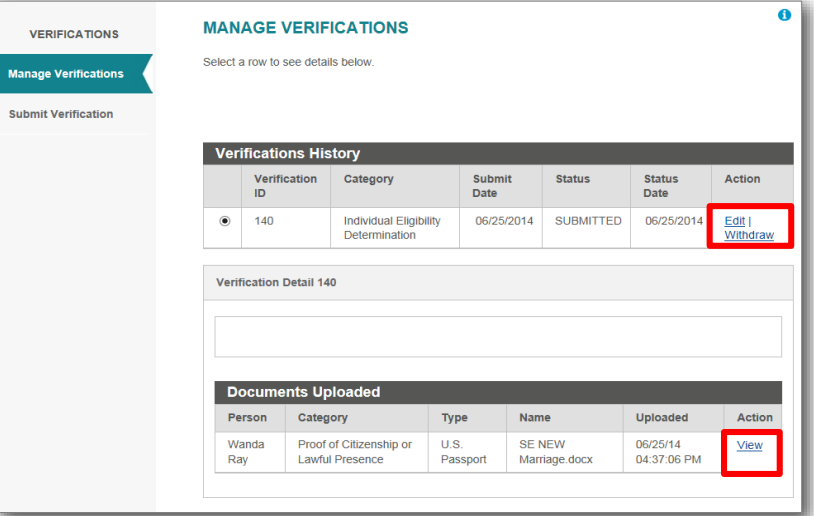

### **Navigating to the** *Manage Verifications* **Page (CEC or CIA View)**

If you are a Certified Enrollment Counselor or a Certified Insurance Agent:

- 1. Login to the Covered California website and navigate to your home page.
- 2. Navigate to your *Active Individuals* Page.
- 3. Select the Individual who needs to upload Verification documents.
- 4. Click on the **Switch to Individual View** button to navigate to their home page.
- 5. Click on the **Manage Verifications** link in the **Actions** section to navigate to the *Manage Verifications* page.

ng on the progress bar belov

INCOME

ELIGIBILITY

ENROLLMENT

WELCOME, Wanda Ray

 $\sqrt{\frac{1}{2}}$ 

**REPORT A CHANGE** 

**STAYING COVERED** 

.<br>w Do I Navigate Co

 $\blacktriangleright$  $0:00$  /  $\frac{1}{2}$ 

YOUR APPLICATION IS COMPLETE

HOUSEHOLD PERSONAL DATA

rvice 1-800-300-1506 | Online Chat | Help **COVERED** Logout | Secure Mailbox | Español | **Individuals** 10 Active Refine Results By <sub>(reset all</sub> INS ELIGIBILITY STATU **First Name** ó. ó. uat first ELIGIBLE 60000 **Last Name** ó÷ uat mon 4800 ELIGIBLE uat shira ö÷ **Eligibility Status** uat kim ó. uat child ٥. Select  $\blacktriangledown$ uat pool **FLIGIBLE** a. ö. **Inactive Since** Jules Hepburn ó. CEC Upload **CONTINGENT ELIGIBL** 54999.96 From: ö. Wanda Ray  $000000$ CONTINGENT ELIGIBLE  $\qquad \qquad \ \ \oplus$ MM-DE mer Service 1-800-300-1506 | Online Chat | Help (IT) COVERED Logout | Secure Mailbox | Español | <del>O</del> HOME | INDIVIDUALS | ACC **Wanda Ray** Profile Summary Primary Applicant Wanda Ray Comments Address **♦** Actions • New Comment Switch To Individual View **Phone Number** Email Eligibility Status CONTINGENT ELIGIBLE **Enrollment Status** 

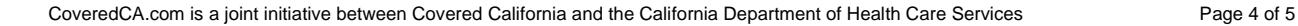

ANNOUNCEMENTS **AutoTest Announcem** 

**ACTIONS** Withdraw Application

Manage Verifi

Report a Change

ent 81310

uto rest Antroducement 81310<br>This is a random text for Automation Test<br>Announcement Title as AutoTest<br>Announcement 81310 Date 07/17/201

### **Navigating to the** *Manage Verifications* **Page (SCR or CEW View)**

If you are a Service Center Representative or County Eligibility Worker:

- 1. Login to CalHEERS and navigate to your home page.
- 2. Click on the **Search Individual** link
- 3. Search for the Individual by Social Security Number, Combination Search, or other criteria.
- 4. Select the Individual who needs to upload Verification documents by clicking on the radio button next to their name.
- 5. The case appears below. Click on the **View Home** button to navigate to their home page.
- 6. Click on the **Manage Verifications** link in the Actions bar to navigate to the *Manage Verifications* page and continue with the instructions earlier in this document.

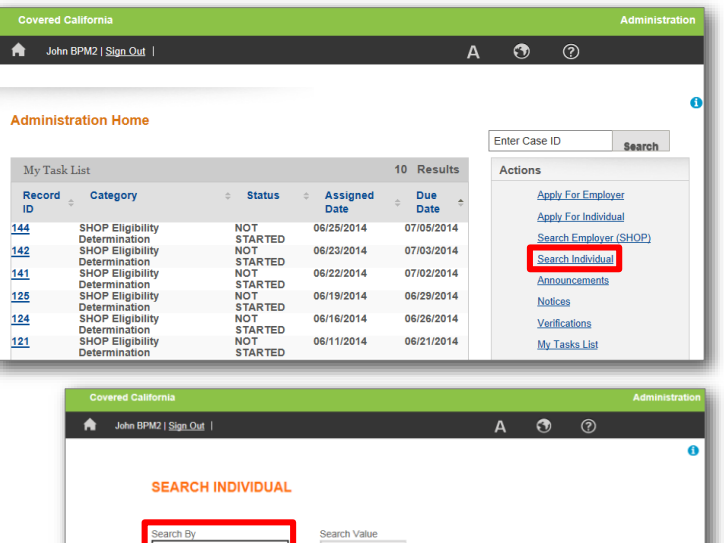

**Return Apply for Individual** View Ac

Individual SSN Case ID

 $8888$ 

Juan Rodarte - Case # 5000002001

Apply for Individual

ual Verificatio

● Juan<br>Rodarte

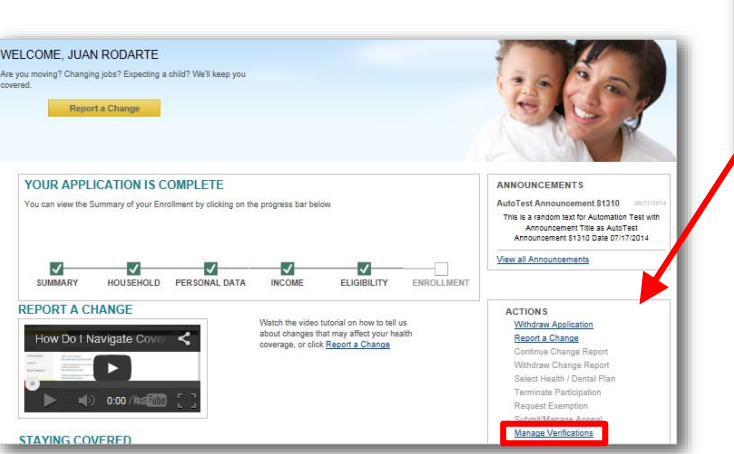

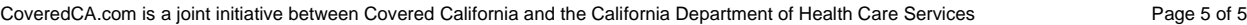

Search

Case<br>Status

**Application** 

State<br>Client<br>Index

No.

Date of<br>Birth

71561301H 01/01/1974 ACTIVE SUBMITTED

Application

5000002001 1000002473

View Home View Case View Application Log Inquiry/Complaint